## Finding or Tagging Students in Yearbook Photos

We are attempting to tag students on the Tree Ring yearbook photos to ensure each student makes it into the candid shot pages of the yearbook. Additionally, parents can do a search for their child's name and add those photos to their child's personal custom pages.

## Steps to find or tag photos of your children:

- 1. Sign into Your TreeRing yearbook account as usual at www.TreeRing.com.
- 2. Click on search bar in upper right corner of home page

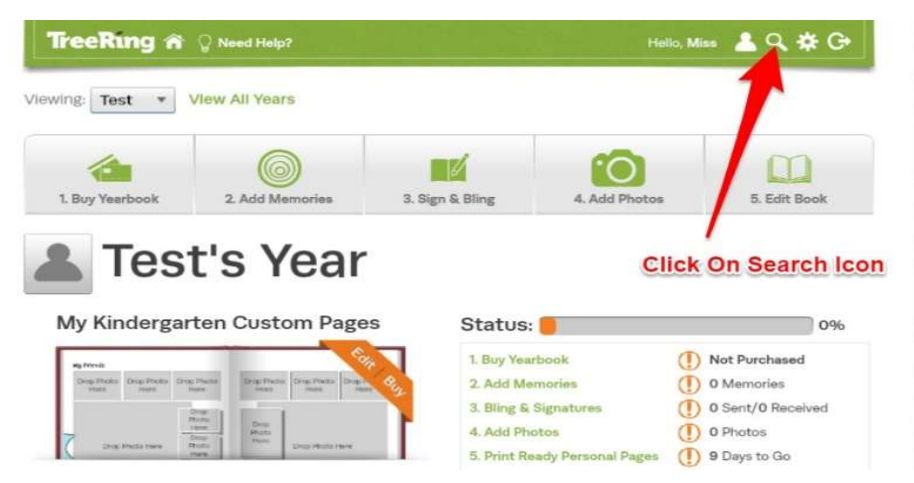

3. Type the first name of your child in the search bar. Other popular searches are the grade level or subject of the photo.

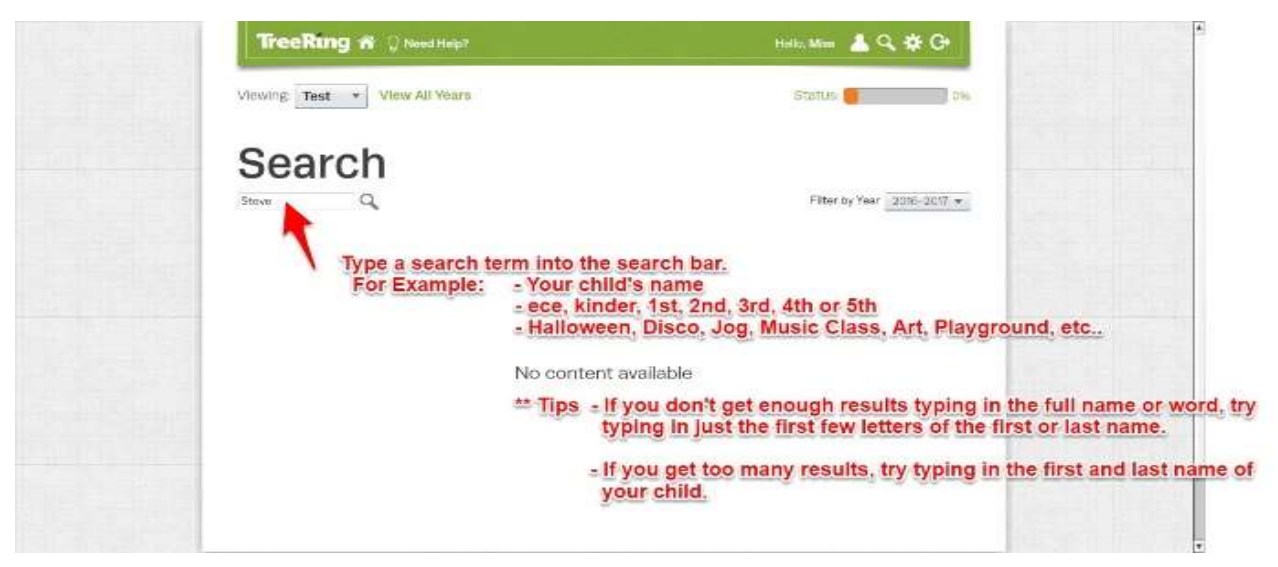

4. Click on photo you are interested in tagging or saving.

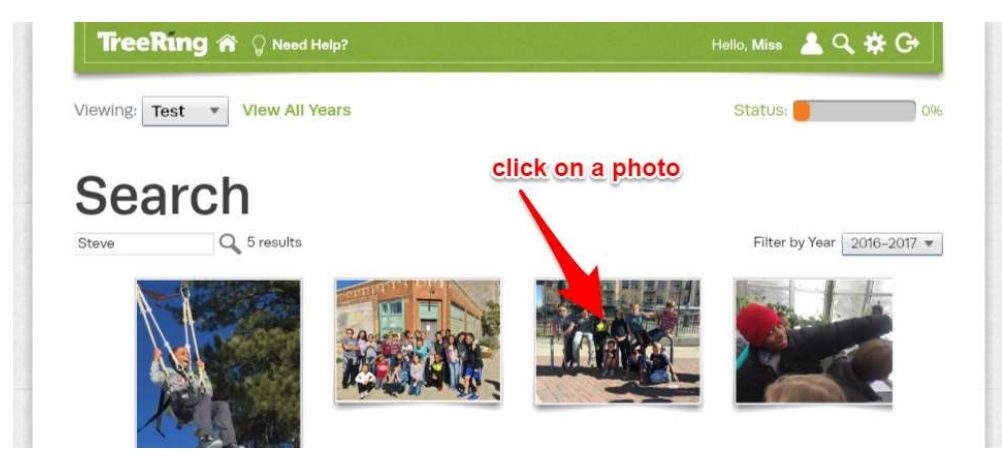

5. Click on "Who's in Photo?" to tag students or click on "Like" to save this photo to use on your personal pages.

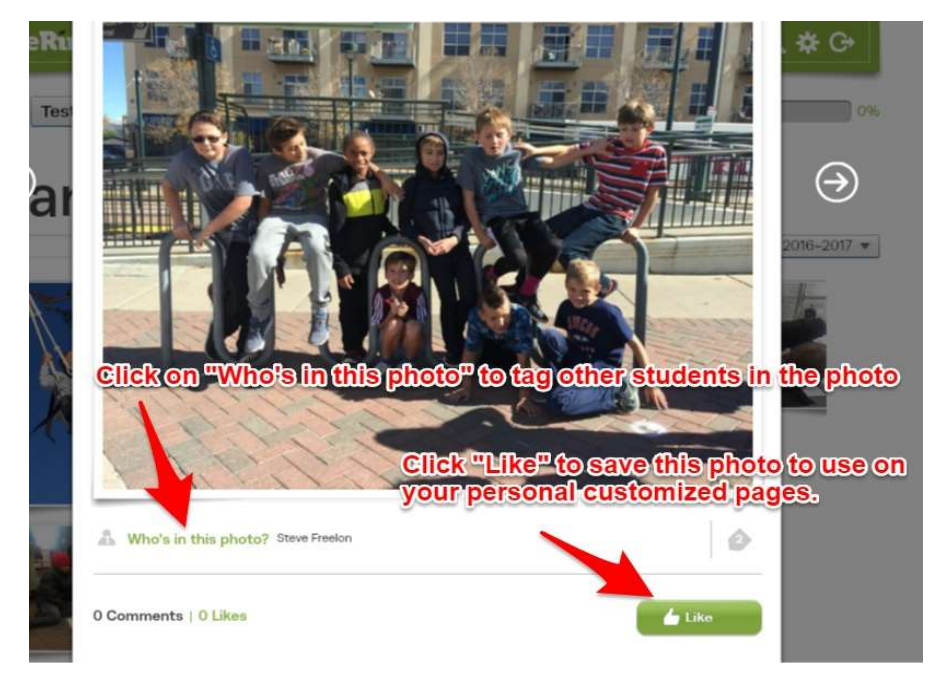

6. Click on one of the arrows to tag or "Like" the next photo.

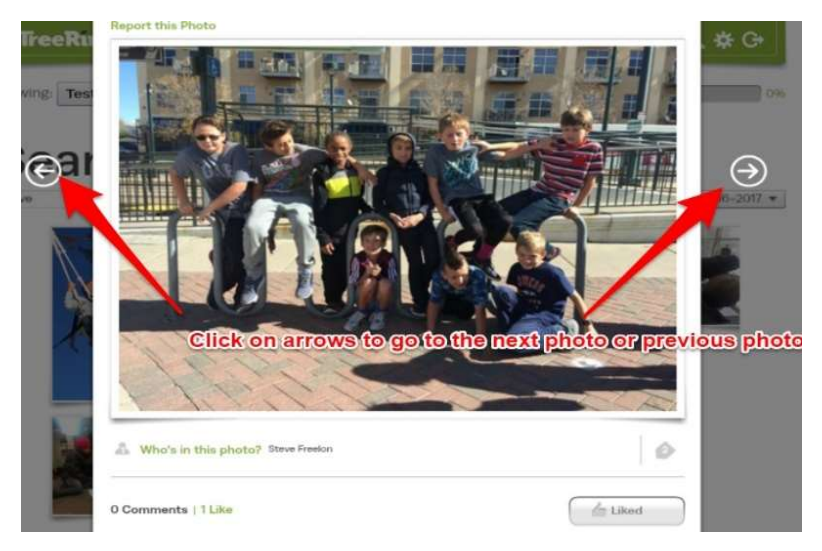

7. When you are finished tagging or saving, Click the TreeRing icon in the top left corner to go to the

home page.

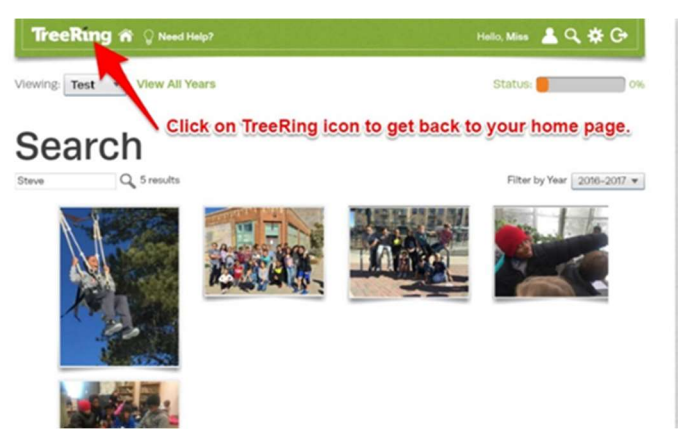

8. To customize your child's book, click Edit.

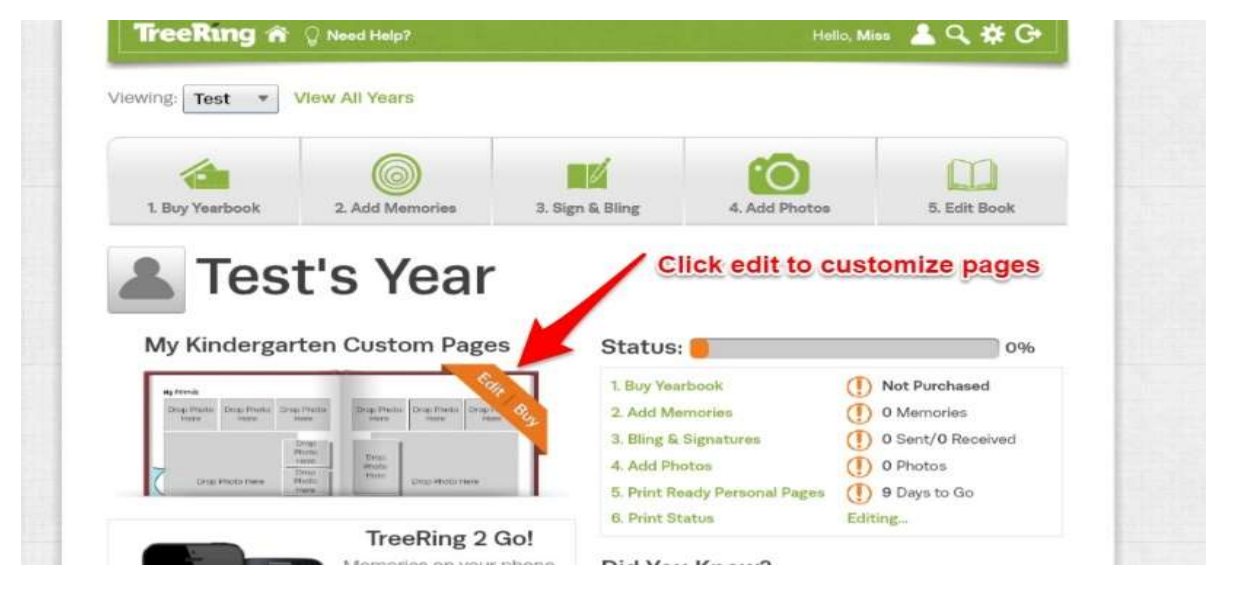

9. Click on page to zoom in and customize or click on the + sign to add more custom pages.

## **SLS TEGIDUUK**

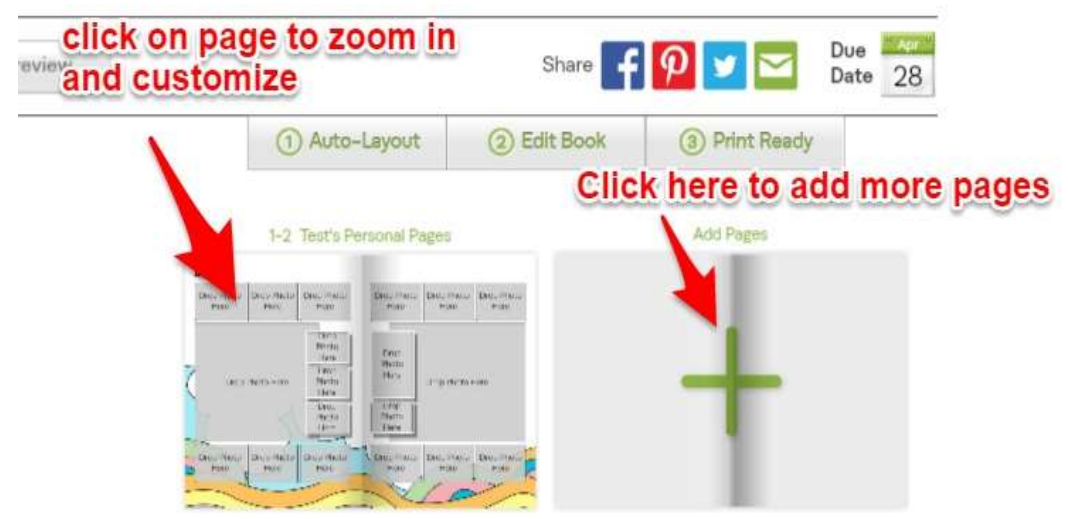

10. To find the photos you just "Liked", click Add Photos.

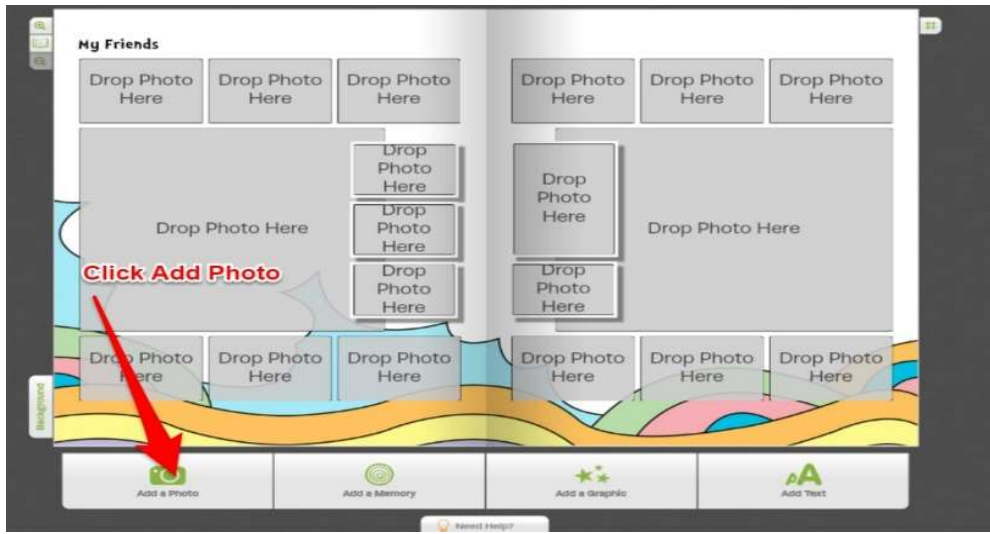

11. Click on My Folders to access the "All Community Share Folders" which contain Steck Photo Albums. Click on All My Photos to access your "liked" or saved photos.

Click on the green ADD PHOTOS button to add photos from other sources.

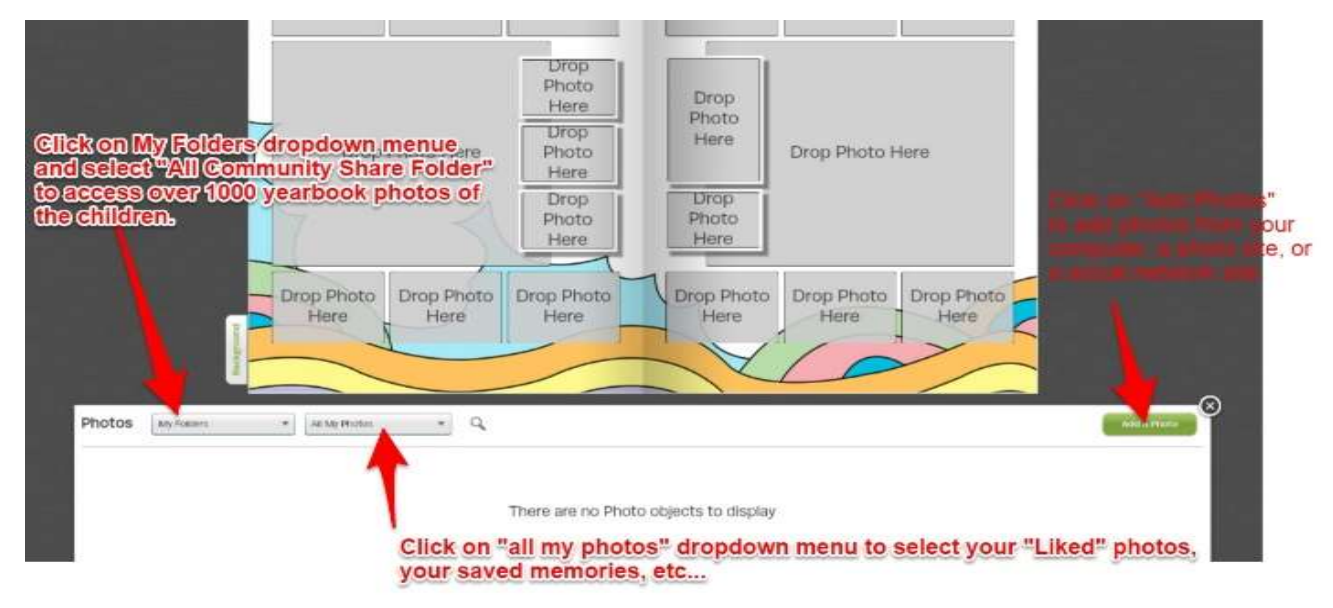

12. Drag and Drop the Photos into the correct slots

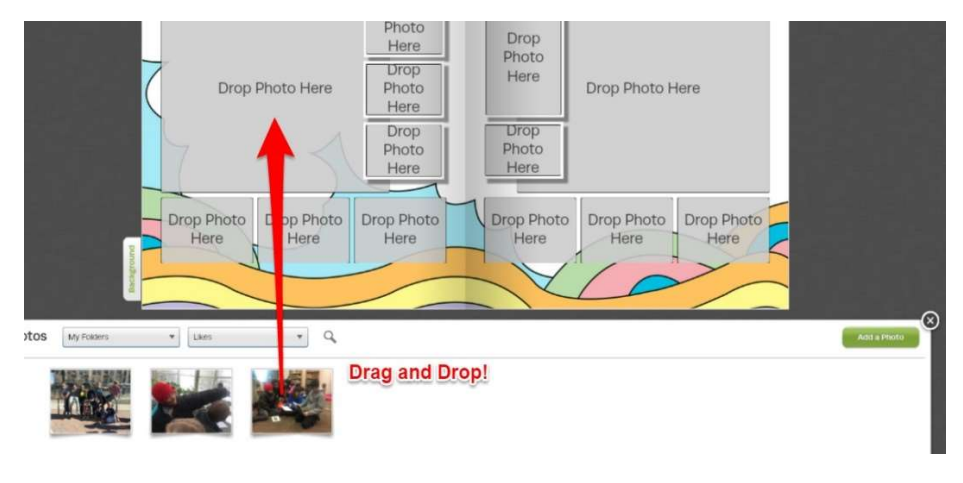

13. To access over 1000 of the Steck Yearbook Photos to use on your child's personal pages, follow

instructions in the image below.

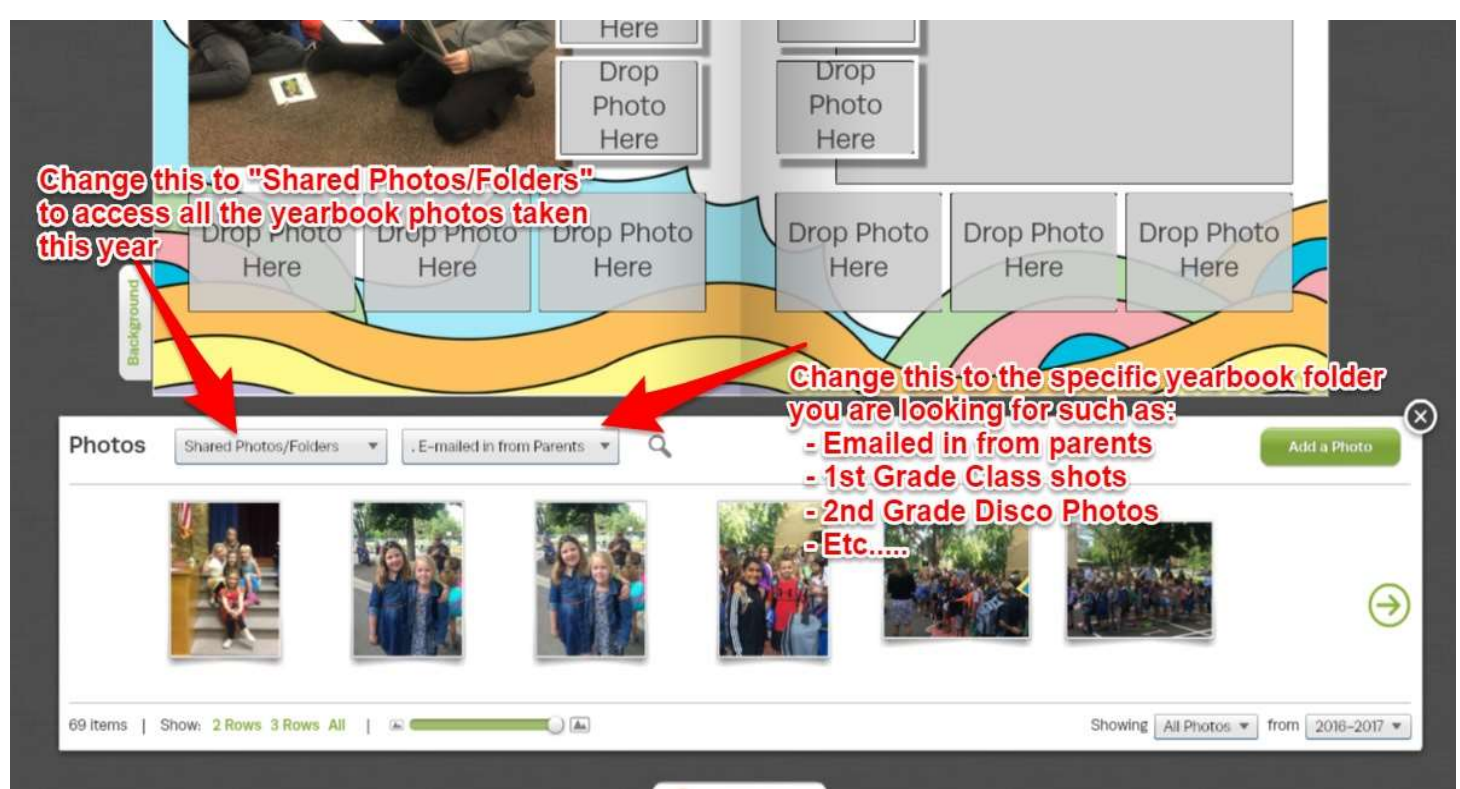